# <span id="page-0-2"></span><span id="page-0-1"></span><span id="page-0-0"></span>Kangourou Individual Competition Web App

# Manuale utente

V 4.0.1 (rev. 2024)

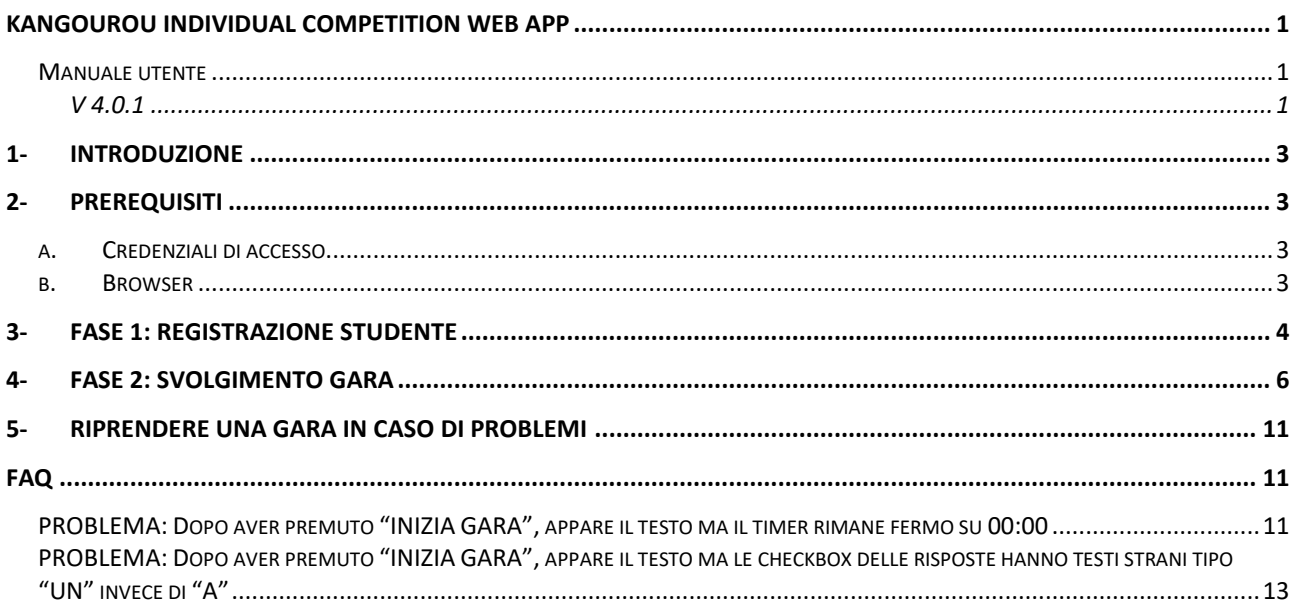

# <span id="page-2-0"></span>1- Introduzione

L'applicazione web Kangourou Individual Competitions è un'applicazione web progressiva, quindi progettata per funzionare in maniera efficace sia su dispositivi desktop che mobili, il cui scopo è consentire lo svolgimento delle selezioni individuali del gioco-concorso Kangourou. La scelta di renderla disponibile come web app e non come app nativa consente inoltre di poter rapidamente cambiare dispositivo, in caso di problemi, senza necessità di dover installare alcuna app e riprendendo esattamente lo stato che si aveva sul dispositivo precedente.

Kangourou Individual Competition, da qui in poi Kangourou-IC, è disponibile all'indirizzo: <https://kangourou-competitions.web.app/>

Consigliamo l'uso del browser Chrome, con finestra di navigazione in incognito (per evitare l'interferenza di plugin che possono esser stati installati nel browser ed essere certi di avere la versione più recente) oppure Firefox.

# <span id="page-2-1"></span>2- Prerequisiti

Per svolgere una gara su Kangourou-IC sono necessari due prerequisiti:

- a. Credenziali di accesso
- b. Browser

### a. Credenziali di accesso

<span id="page-2-2"></span>Per accedere alla web app sono necessarie delle credenziali che consistono in un codice studente di 7 cifre, assegnato all'atto della registrazione, e da una password scelta dallo studente. Al fine di potersi registrare, gli studenti dovranno inserire il coupon che il referente (o la segreteria) avranno ricevuto attraverso un'email della segreteria Kangourou. Attraverso il coupon, la registrazione dello studente sarà associata alla relativa scuola.

### b. Browser

<span id="page-2-3"></span>La web app è fruibile dai seguenti browser:

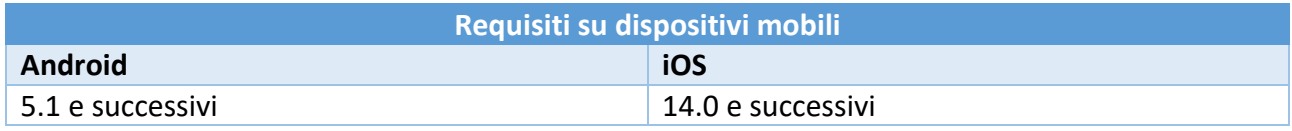

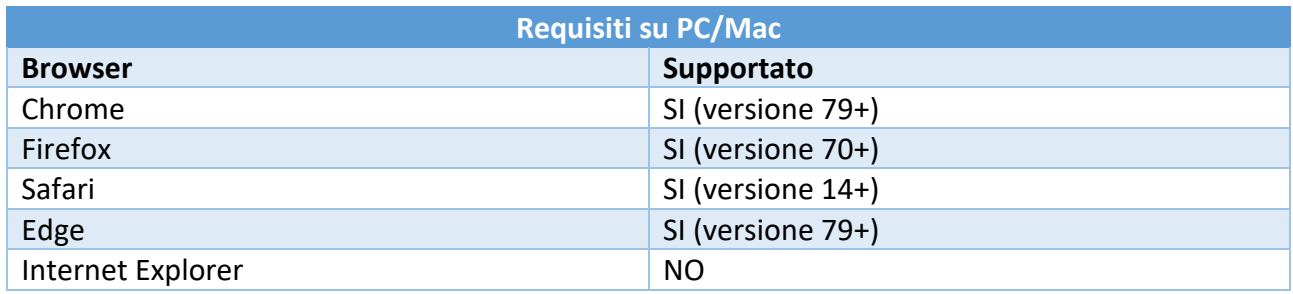

# <span id="page-3-0"></span>3- FASE 1: Registrazione studente

La fase di registrazione dei dati anagrafici dello studente deve essere svolta prima della gara, sia che si effettui la prova in modalità cartacea che online, in quanto consente di ottenere il codice studente di 7 cifre che andrà specificato nella scheda risposta della prima fase (ed eventualmente della semifinale, qualora lo studente si qualifichi).

Consigliamo di farlo alcuni giorni prima in modo da controllare bene i dati inseriti, senza fretta, in quanto non saranno modificabili direttamente dallo studente, ma richiederanno un intervento del docente referente dalla sua Area Riservata.

Aprendo l'indirizzo <https://kangourou-competitions.web.app/> verrà visualizzata una pagina come quella sottostante.

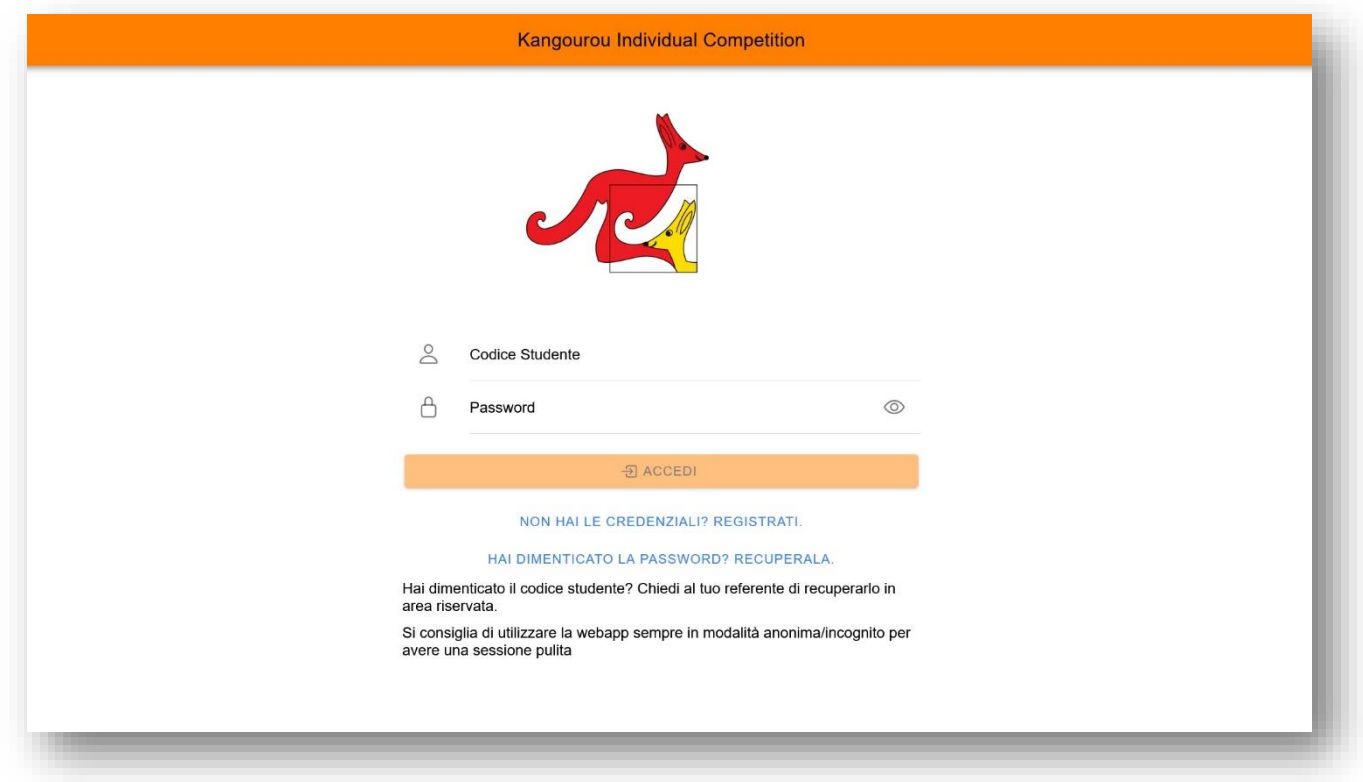

Cliccare su: "NON HAI LE CREDENZIALI? REGISTRATI". Comparirà la form di registrazione.

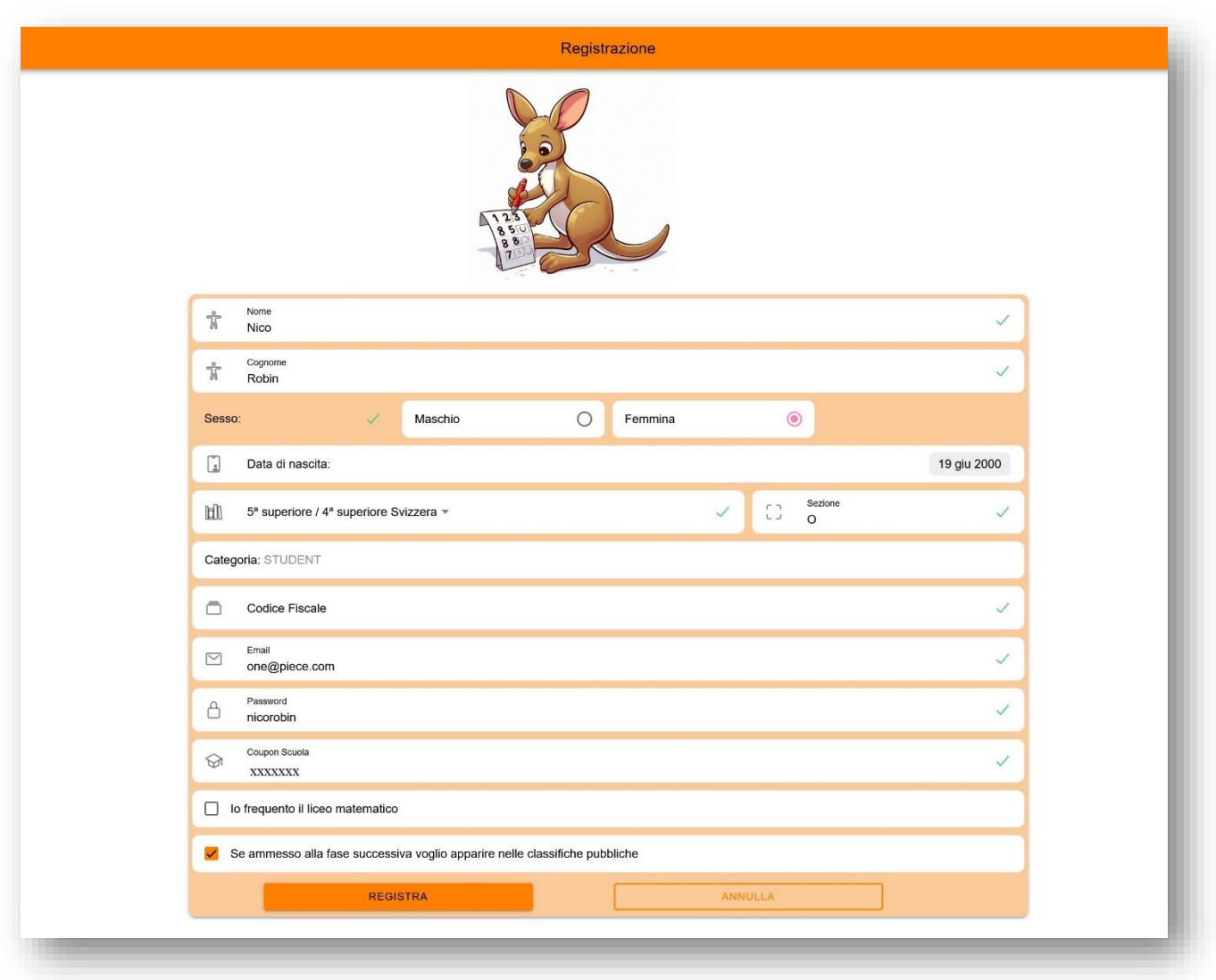

E' necessario compilare tutti i campi obbligatori affinché il tasto "**REGISTRA**" si abiliti. Prestate particolare cura nella compilazione dei campi perché una volta effettuata la registrazione non si potranno modificare direttamente, ma potrà farlo solo il docente referente dalla sua area riservata.

Una volta premuto il tasto "REGISTRA" verrà mostrato un popup riassuntivo, da cui sarà possibile anche scaricare il PDF con i dati inseriti (consigliamo di salvare il pdf e conservarlo con cura). **ATTENZIONE:** Appuntarsi il proprio Codice Studente. Servirà sia per accedere nella webapp (assieme alla password scelta), sia per identificarsi nella prova cartacea.

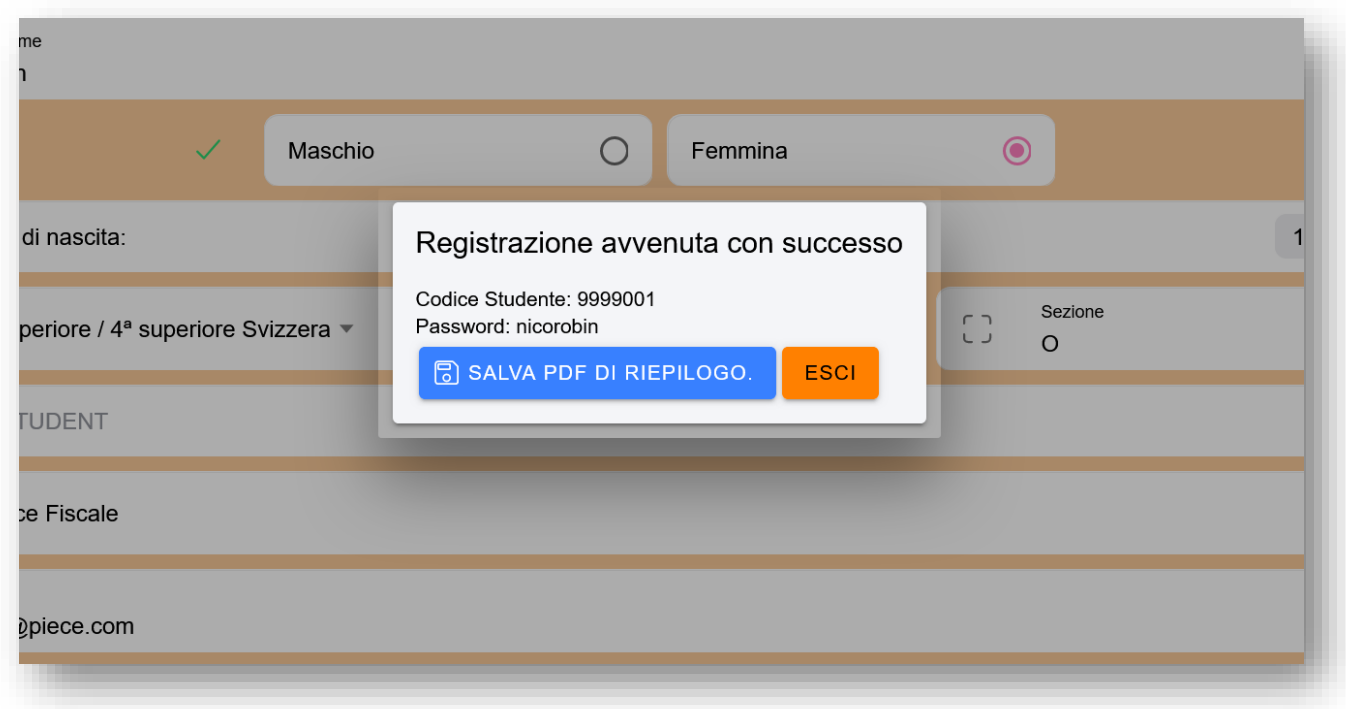

Si tornerà quindi alla schermata di Login terminando la fase di registrazione.

Ora sarà possibile effettuare l'accesso utilizzando come username il codice personale generato, nel caso dell'esempio sarà 9999001 e la propria password.

## <span id="page-5-0"></span>4- FASE 2: Svolgimento gara

Una volta completata la registrazione dei propri dati anagrafici (descritta nel paragrafo precedente, FASE 1) e se la gara è aperta (ovvero si è nel lasso di tempo in cui è possibile effettuare la gara), lo studente potrà svolgere la sua prova.

Occorre innanzitutto arrivare alla schermata del regolamento, da cui è possibile cliccare sul tasto "**INIZIA GARA**" (o "**INIZIA SIMULAZIONE**").

Vediamo i singoli passi.

*1) Login con le proprie credenziali*

Andare alla url<https://kangourou-competitions.web.app/> e inserire le credenziali. Nel caso non si ricordi la password, cliccare su "HAI DIMENTICATO LA PASSWORD? RECUPERALA". Inserire il proprio codice studente e verrà inviata la password alla mail utilizzata in fase di registrazione.

Nel caso non si ricordi il proprio codice studente, allora bisognerà contattare il referente scolastico, che potrà visualizzarlo in Area Riservata.

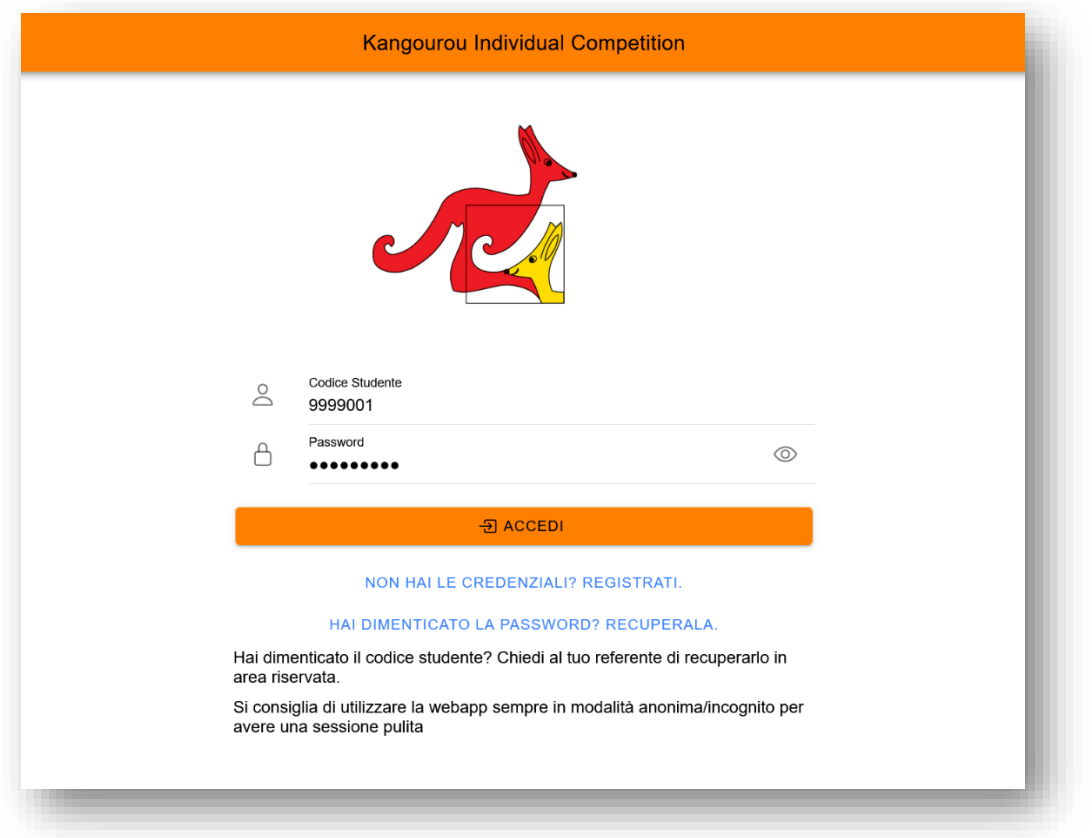

## *2) La Dashboard personale*

Una volta eseguito l'accesso, verrà mostrata la seguente schermata:

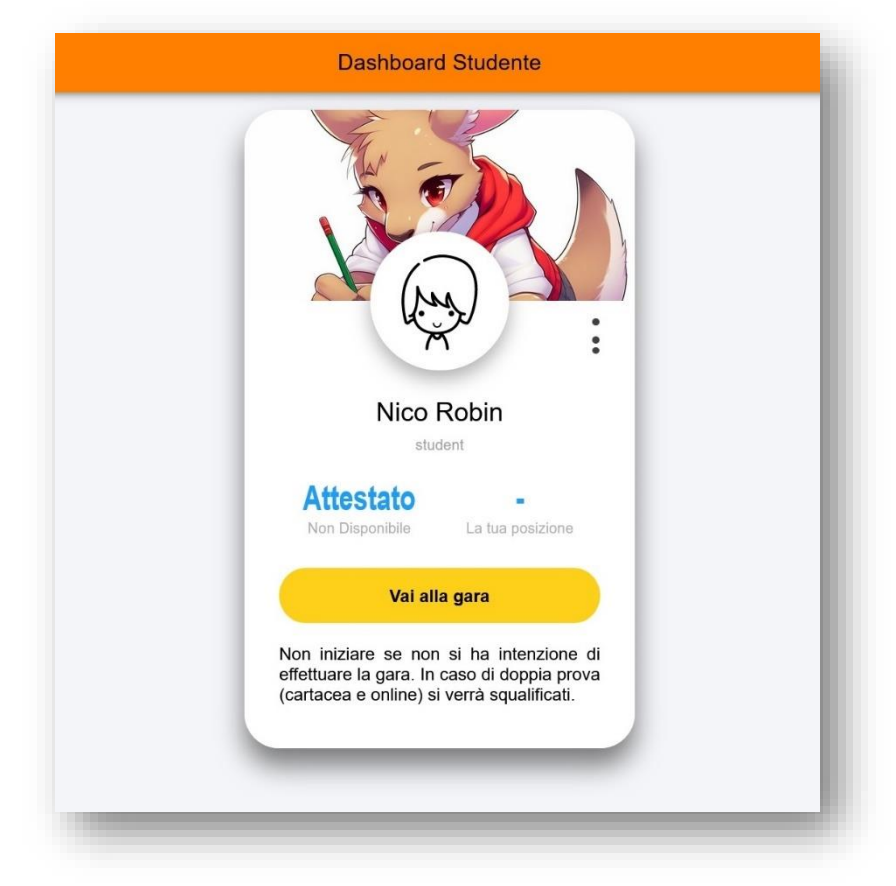

Nella Dashboard sarà possibile scaricare l'attestato, controllare la propria posizione in classifica (una volta che le classifiche saranno pubblicate) e andare alla gara.

Cliccare su tasto giallo "Vai alla gara". Il click su "Vai alla gara" non avvia immediatamente la gara, viene prima visualizzato il regolamento, come indicato nel punto successivo.

#### *3) Visualizzazione del regolamento*

Verrà mostrata la schermata del regolamento:

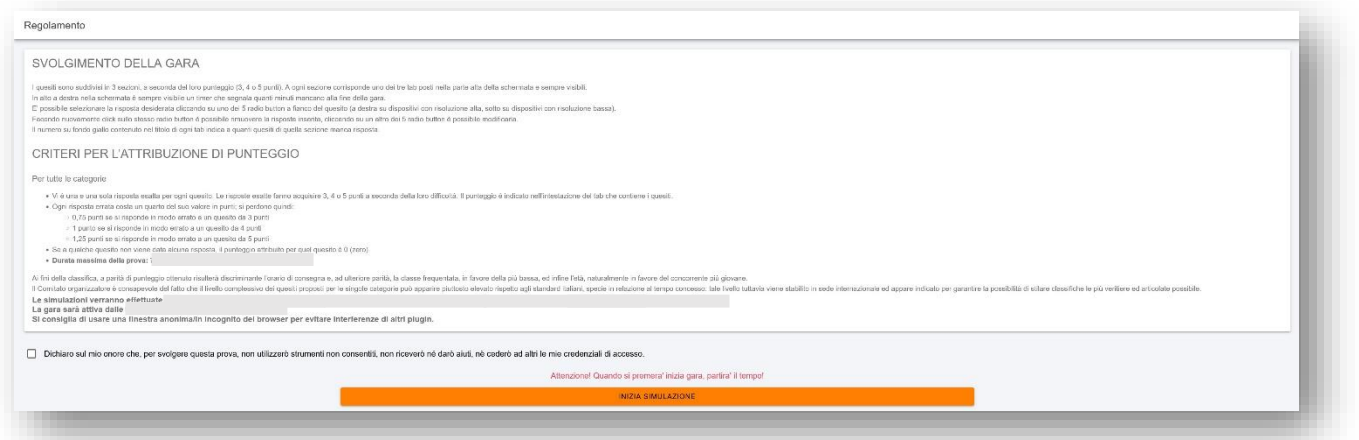

Se la gara è stata aperta il pulsante "**INIZIA GARA**" (o "**INIZIA SIMULAZIONE**") sarà attivo. Premerlo solo quando si è pronti a effettuare la gara in quanto non sarà possibile effettuare pause: dal momento in cui verrà premuto il pulsante il tempo di gara continuerà a scorrere.

### *4) Svolgimento della gara*

Una volta premuto il pulsante di inizio gara verrà mostrata la schermata di gara:

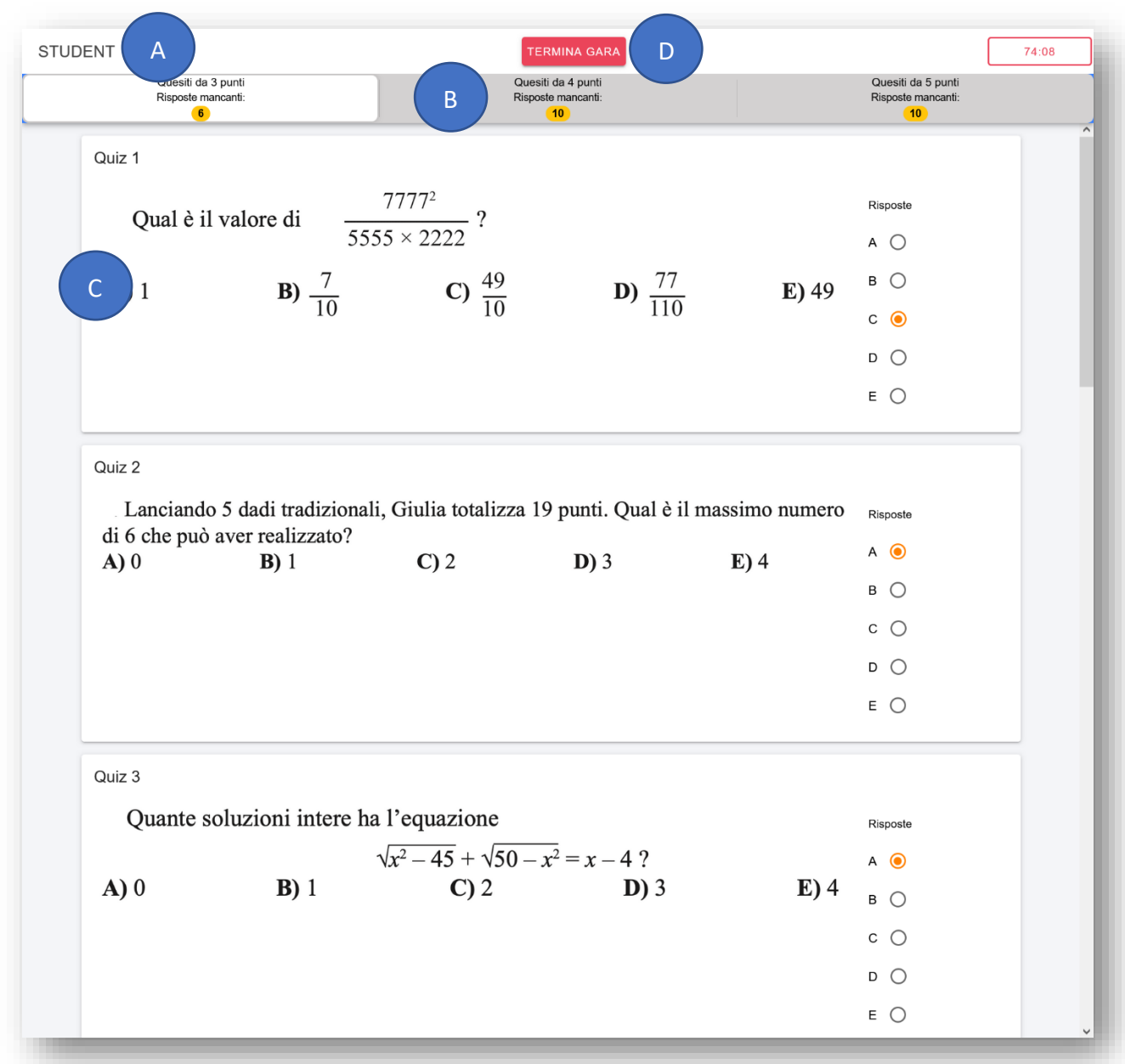

Essa è composta da varie parti, qui indicate coi cerchi blu:

- **A**: In alto: una toolbar con l'indicazione della categoria Kangourou della prova e, sulla destra, un timer rosso a destra che indica quanto tempo resta al termine della prova. Non appena scadrà il tempo la pagina di gara verrà chiusa.
- **B:** Sotto la toolbar ci sono dei tab grigi: premendoli sarà possibile cambiare la sezione di quesiti mostrata. Sarà possibile risolvere i quesiti in qualunque ordine e modificare le risposte inserite. Nei tab è presente un numero con sfondo giallo che indica quanti quesiti in quella sezione sono ancora senza risposta.
- **C:** Nella parte centrale della pagina sono presenti i quesiti; ciascuno ha sulla destra (o sotto, in caso di dispositivi con schermo piccolo) una lista di radio button circolari da A a E

### chiamata "**Risposte**". Cliccando sul pulsante circolare è possibile inserire una risposta,

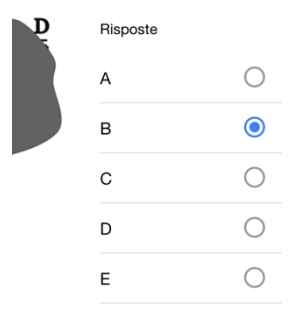

cliccando nuovamente sulla risposta inserita è possibile rimuoverla.

A ogni risposta inserita o rimossa, il numero su sfondo giallo di quel tab verrà aggiornato con il numero delle risposte mancanti.

Le risposte inserite saranno salvate sul server ad ogni modifica, in modo che sarà possibile in caso di problemi riprendere la gara su un altro dispositivo, semplicemente ripetendo i passaggi descritti in questo paragrafo. Il tempo di gara però non andrà in pausa, quindi continuerà a scorrere anche nei minuti eventualmente persi nel cambio di dispositivo.

- **D:** Nella parte centrale della barra in alto, è permanentemente presente un pulsante rosso "**TERMINA GARA**". Premendolo è possibile terminare anticipatamente la gara, come descritto in dettaglio nel sotto-paragrafo seguente.
- *5) Termine della gara*

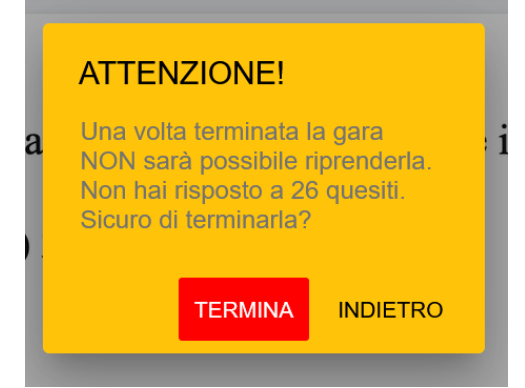

Premendo sul pulsante "**TERMINA GARA**" apparirà un popup di conferma:

Se si conferma premendo "**TERMINA**" la gara verrà terminata e verrà salvato sul server il minuto in cui si è consegnata la prova. Non sarà più possibile vedere il testo della prova né modificare le risposte inserite.

Se non si preme il tasto "**TERMINA GARA**", la prova terminerà alla sua naturale scadenza (45 minuti dopo l'inizio).

Una volta terminata la gara, si verrà rediretti alla Dashboard personale. Qualora si riprovi a premere il tasto "**INIZIA GARA**" si otterrà il seguente errore:

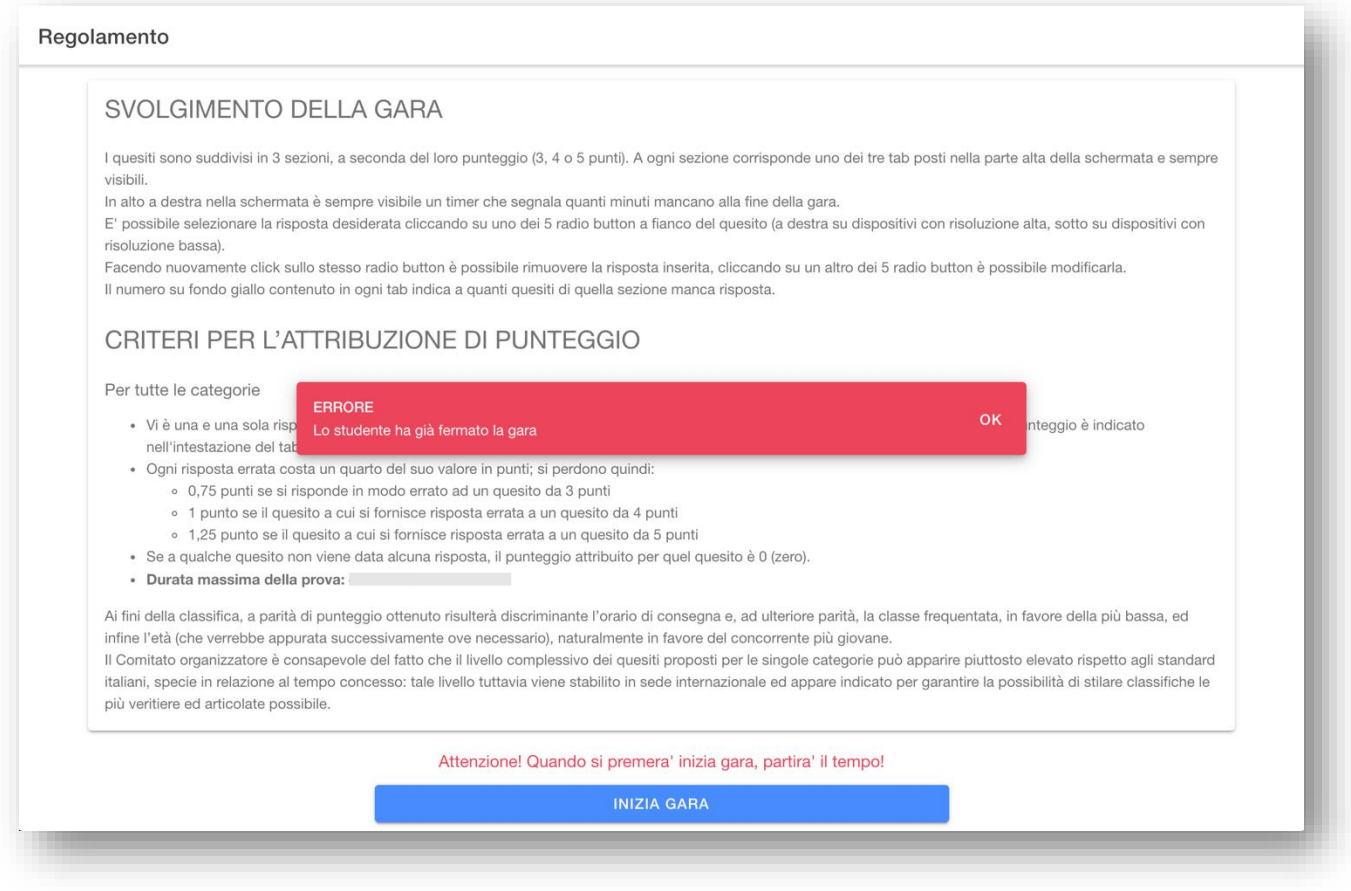

# <span id="page-10-0"></span>5- Riprendere una gara in caso di problemi

Qualora si abbia un problema al dispositivo su cui si sta effettuando la gara, è possibile riprenderla su un altro dispositivo.

In tal caso seguire nuovamente tutti i passi del paragrafo precedente "**FASE 2: SVOLGIMENTO GARA**".

Arrivati alla schermata del regolamento, premendo il tasto "**INIZIA GARA**" ci si ritrova nella pagina di gara su cui sono già caricate tutte le risposte date fino a quel momento caricate. Il tempo di gara non si ferma mai, anche se si spegnesse il dispositivo su cui si sta effettuando la gara, in quanto è il server a tenerne conto. Per evitare di perdere minuti, si consiglia quindi di ricaricare il dispositivo in uso o di tenerlo collegato all'alimentazione.

## FAQ

## <span id="page-10-2"></span><span id="page-10-1"></span>PROBLEMA: Dopo aver premuto "INIZIA GARA", appare il testo ma il timer rimane fermo su 00:00

Il problema è che è stato attivato il traduttore di Google sulla pagina.

Il problema si presenta così, in alto nella barra degli indirizzi è presente l'icona di Google Translate (cerchiata in figura):

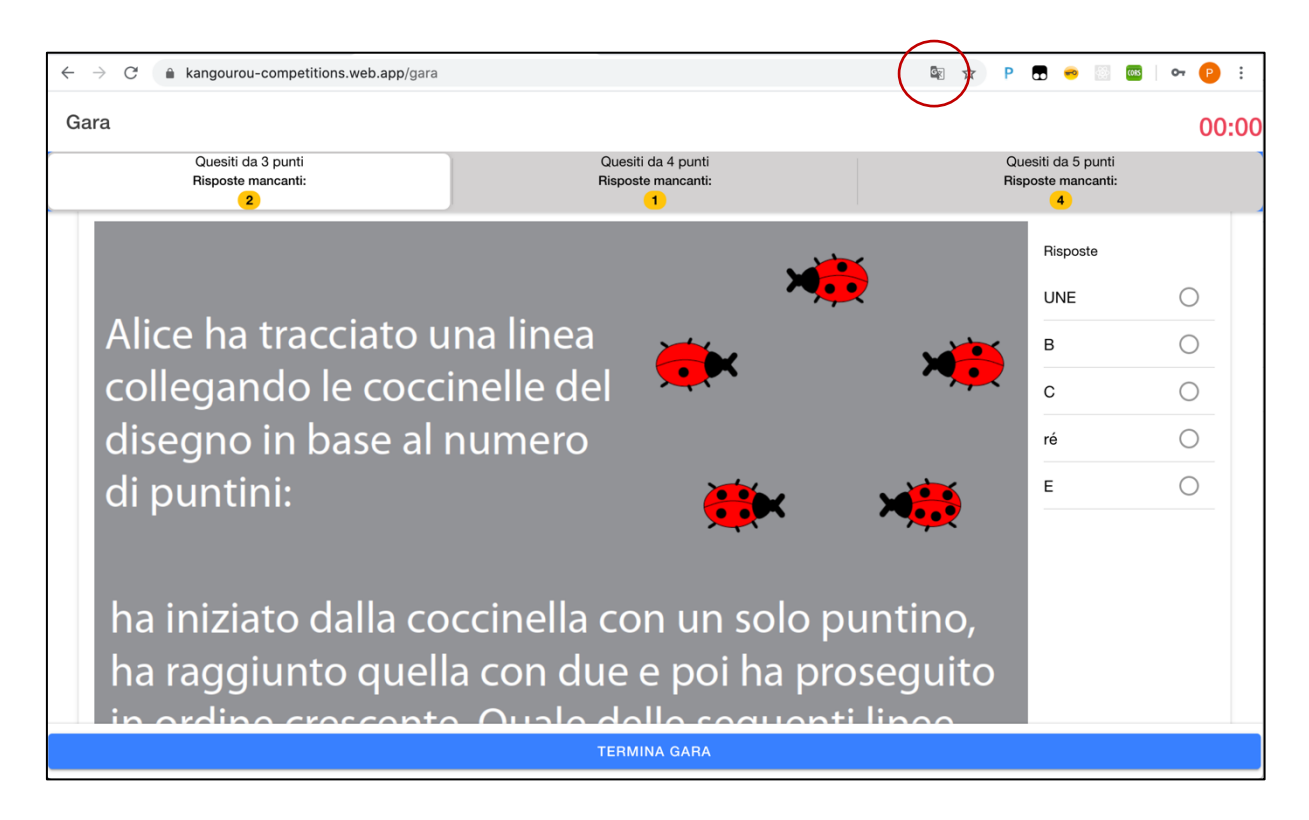

Disattivare la traduzione per questo sito, cliccando sull'icona di traduzione, poi sui 3 puntini nel popup che appare, e infine scegliendo "**Non tradurre mai questo sito**" (evidenziato in grigio in figura):

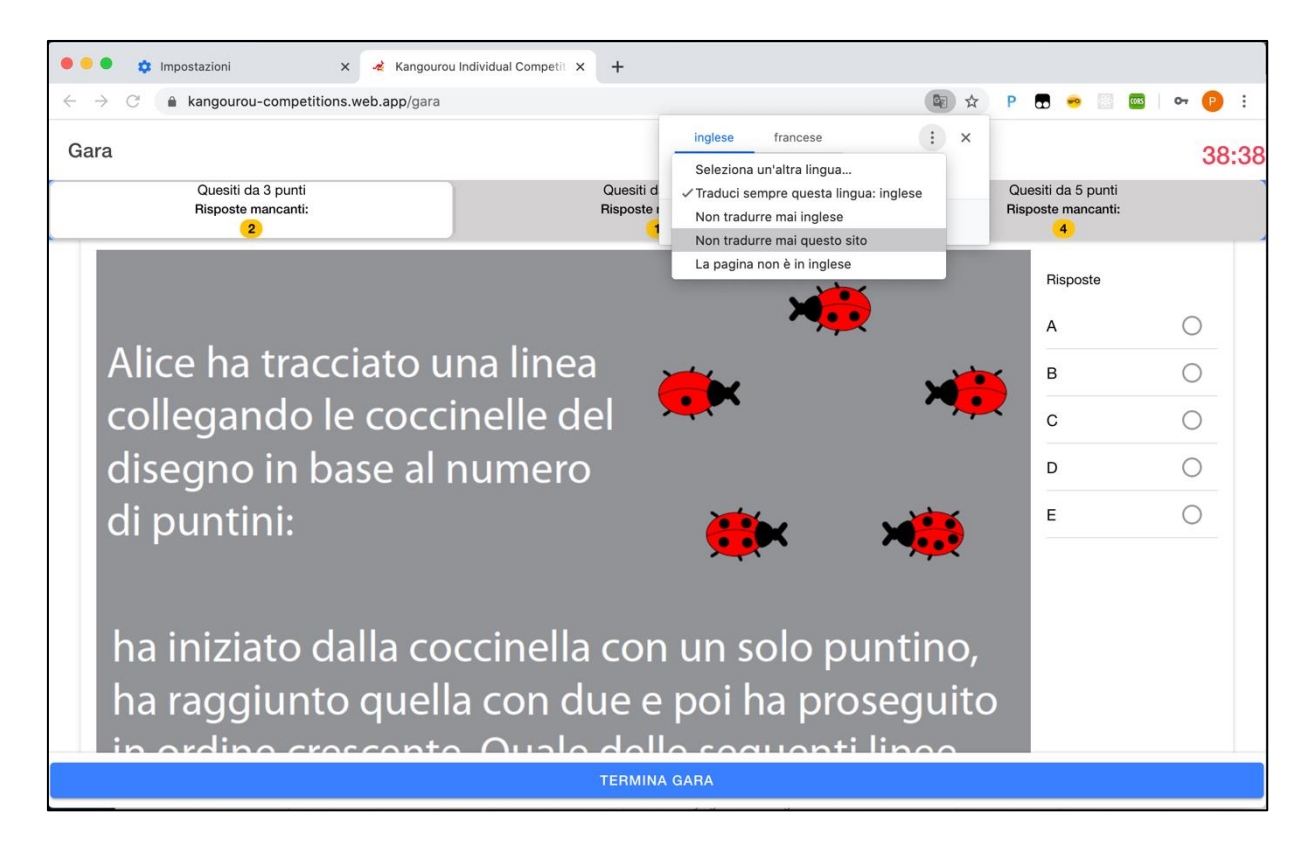

<span id="page-12-0"></span>PROBLEMA: Dopo aver premuto "INIZIA GARA", appare il testo ma le checkbox delle risposte hanno testi strani tipo "UN" invece di "A"

Seguire la soluzione precedente, è attivo il traduttore di Google e questo genera problemi nella pagina.